# VMware Quickstart

*The purpose of this quide is to help you get your* **corp black of the state of the state of the state of the state of the state of the state of the state of the state of the state of the state of the state of the state of** *Pogo Linux VMware system up and running in as little time as possible. To ensure you are getting the most out of your server, it is recommended that you read this quick start guide before putting the system into production.*

# **First Boot**

After POST completes, ESXi will boot to the ESXi Administrative Console Login screen.

## **Initial Setup**

The console access is primarily for initial setup and troubleshooting. It is not used for general administration.

The first steps you may want to perform at the console are configuring the network settings and changing the root password.

By default, a Management Network interface is chosen automatically. This is the network interface you will access the system from.

The default credentials for our ESXi installations are:

> *Username:* **root** *Password:* **pogo12admin!**

When the console screen is locked, you will first need to unlock it before performing any operations.

#### **• Press F2 => Authenticate as root**

To change the Management Network Interface from the ESXi Console:

- **1. Select "Configure Management Network"**
- **2. Select "Network Adapters"**
- **3. Use The Arrow Keys and Spacebar to Select a NIC**

To change the Networking Settings from the ESXi Console:

- **1. Select "Configure Management Network"**
- **2. Select "IP Configuration"**
- **3. Select "Set static IP address and network configuration"**
- **4. Fill In Network Configurations**

To change the DNS Settings from the ESXi Console:

- **1. Select "Configure Management Network"**
- **2. Select "DNS Configuration"**
- **3. Select "Use the following DNS server address and hostname"**
- **4. Fill In DNS Configuration Fields**

Once the network and DNS configurations are set, press the Esc key and then Y for the prompt to restart the networking services. This will restart the networking service and return you to the main console screen.

To change the root password from the ESXi Console:

- **1. Select "Configure Password"**
- **2. Input old and new password**

## **Administration**

The two primary methods of accessing and administrating the ESXi Server are through vCenter, either the Windows vCenter Web Client or Virtual Center Server Appliance (VCSA), and the standalone vShpere client.

If you have an existing vCenter deployment, you may add the server into your datacenter or cluster. Please see VMWare documentation for setting up your own vCenter infrastructure.

If you do not have existing vCenter infrastructure, you will need to first access using the standalone vSphere client which you can download by navigating to the IP of the ESXi server and clicking the link "Download vSphere Client".

After installing, you may log in with the root user and password.

# For additional info and documentation, please visit: **[www.pogolinux.com/vmware](http://www.pogolinux.com/vmware)**

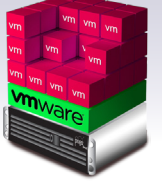

 $\overleftrightarrow{\mathbf{p}}$ ogo $\overleftrightarrow{\mathbf{p}}_{\mathsf{linux}}$ 

**READY** 

**m**ware<sup>®</sup> **PARTNER TECHNOLOGY**